# EyePoint S2

Прибор настольный для поиска неисправных электронных компонентов на печатных платах

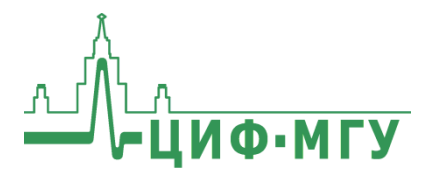

# **СОДЕРЖАНИЕ**

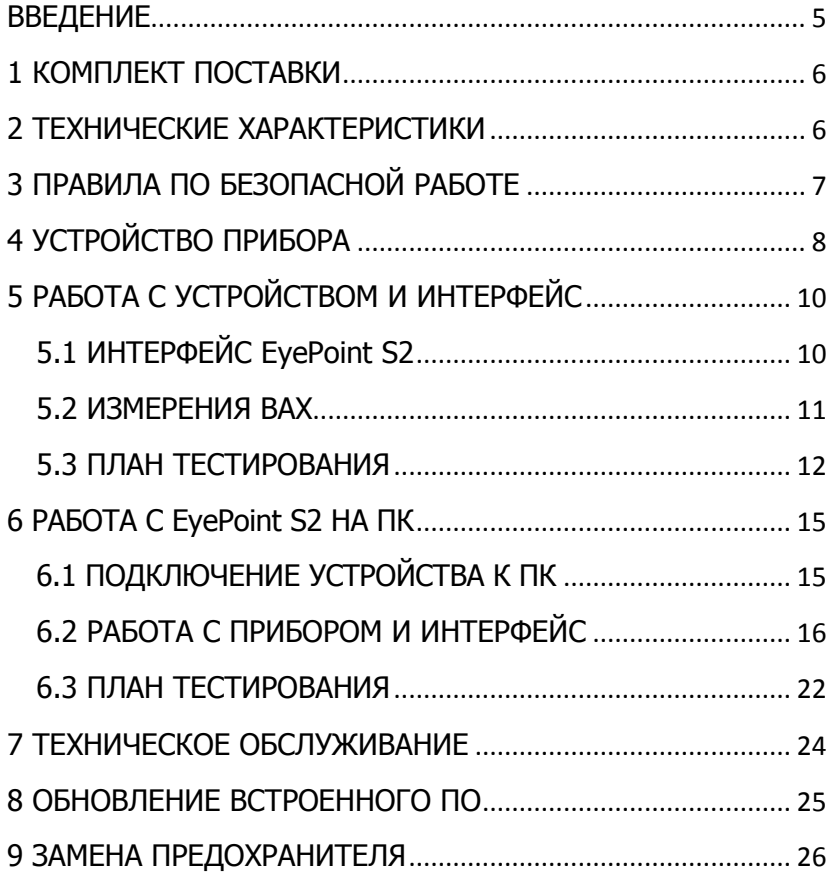

## **ВВЕДЕНИЕ**

<span id="page-4-0"></span>Данная инструкция содержит информацию по безопасной работе с прибором и соответствующие предупреждения. Пожалуйста, внимательно читайте описание и соблюдайте все указания в блоках «Предупреждение».

#### Предупреждение

Во избежание поражения электрическим током перед началом работы с прибором внимательно прочитайте раздел «Правила по безопасной работе».

EyePoint S2 - простая настольная система для поиска неисправных электронных компонентов на печатных платах методом аналогового сигнатурного анализа (Analog Signature Analysis -ASA). EyePoint S2 всегда под рукой: подключите «земляные» щупы, прикоснитесь измерительными щупами к исследуемой точке на эталонной и исследуемой платах и S2 мгновенно покажет отличия вольт-амперных характеристик (ВАХ). Отдельный компьютер не нужен!

EyePoint S2 использует такой же блок ASA, как и старшие автоматизированные локализаторы неисправностей EyePoint P10 и В10. Это значит, что Вам доступны все наиболее современные возможности ASA (настройка рабочей частоты, диапазона рабочих напряжений и токов, детектирование "динамических ВАХ", интеллектуальное сравнение сигнатур, сглаживание ВАХ).

## **1 КОМПЛЕКТ ПОСТАВКИ**

<span id="page-5-0"></span>Откройте упаковку с прибором и проверьте наличие и целостность комплекта поставки:

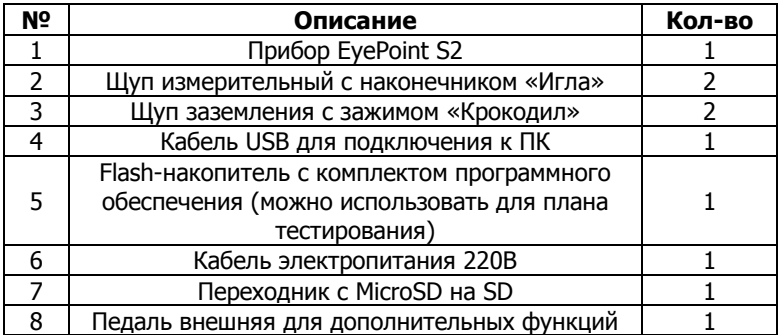

В случае отсутствия или повреждения чего-либо из комплекта поставки, пожалуйста, немедленно свяжитесь с поставщиком.

# <span id="page-5-1"></span>**2 ТЕХНИЧЕСКИЕ ХАРАКТЕРИСТИКИ**

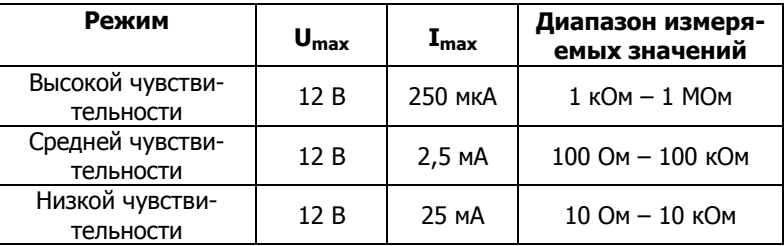

- Диапазон частот тестирующего сигнала: 1 Гц 100 кГц;
- Рабочие напряжения: 1.2, 3.3, 5, 12 В;
- Регулируемый порог сравнения сигнатур;
- Возможность подключения к ПК по USB (Win, Linux, MacOS);
- Возможность программного управления  $(C/C++, C#,$  Python);
- Габаритные размеры: 205 х 204 х 120 мм;
- 7" цветной дисплей с функцией touchscreen;

 Экспорт данных в формате данных PNG на внешний USB flash-накопитель.

# <span id="page-6-0"></span>**3 ПРАВИЛА ПО БЕЗОПАСНОЙ РАБОТЕ**

Во избежание поражения электрическим током или возможного повреждения прибора или тестируемого оборудования соблюдайте следующие правила:

- Перед использованием осмотрите корпус прибора. Не используйте прибор, если на его корпусе имеются серьезные повреждения и/или отсутствуют детали.
- Работая со щупами, держитесь пальцами за корпус щупа за защитными ограничителями
- Не подавайте на вход между гнездами или между землей и любым из гнезд напряжение, превышающее максимально допустимое.
- При измерениях соблюдайте правильность подключения щупов, режимы измерения.
- Перед проверкой исправности компонентов на тестируемых платах отключите от них электропитание и разрядите все высоковольтные конденсаторы.
- Во избежание некорректной работы прибора не ремонтируйте его самостоятельно, обратитесь к поставщику.
- Не вносите изменения в схему прибора, чтобы избежать его поломки или опасности для пользователя.
- Для очистки корпуса прибора следует использовать только мягкую ткань и неагрессивные моющие средства. Во избежание коррозии, повреждения прибора и несчастных случаев недопустимо использовать для очистки растворители и абразивные вещества.
- Выключайте прибор, если он не используется.
- Не используйте и не храните прибор в условиях высокой температуры, влажности, в присутствии взрывчатых веществ или сильных магнитных полей. Работоспособность прибора может быть нарушена при попадании на него влаги.
- Прибор предназначен для использования в помещении.

# **4 УСТРОЙСТВО ПРИБОРА**

- <span id="page-7-0"></span>1. Жидкокристаллический дисплей;
- 2. Разъемы для подключения измерительных щупов;
- 3. Разъемы для подключения щупов, обеспечивающих заземление;
- 4. Разъем USB 2.0;
- 5. Разъем для подключения педали;
- 6. Разъем для подключения кабеля электропитания 220В;
- 7. Кнопка включения\выключения;
- 8. Предохранитель;
- 9. Разъем для установки MicroSD с ОС устройства;
- 10. Разъем USB для подключения к ПК;

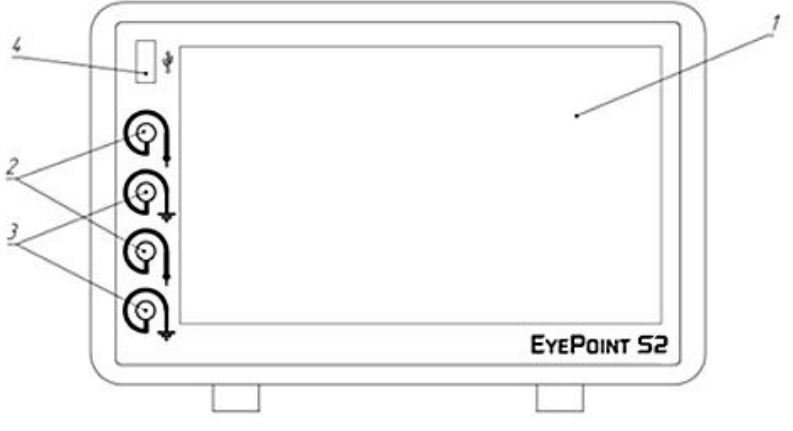

Рисунок 1. Вид устройства спереди

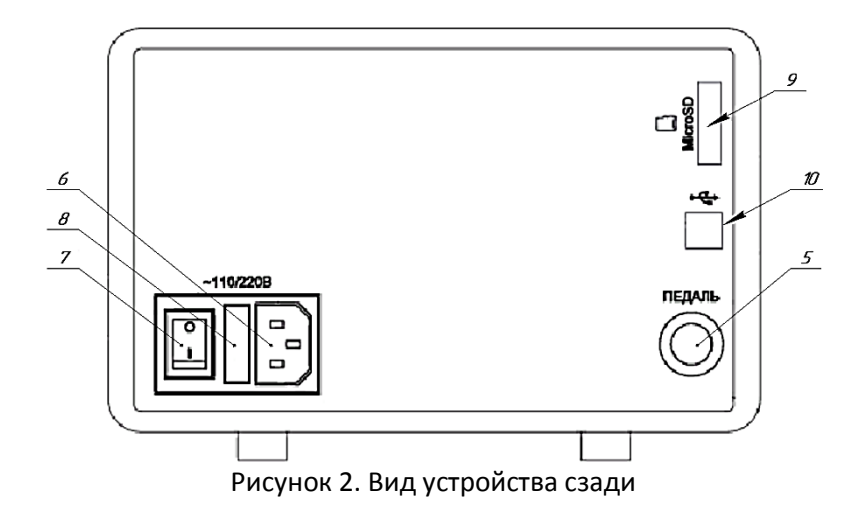

# <span id="page-9-1"></span><span id="page-9-0"></span>**5 РАБОТА С УСТРОЙСТВОМ И ИНТЕРФЕЙС 5.1 ИНТЕРФЕЙС EyePoint S2**

В основной области экрана прибора отображаются ВАХ двух сравниваемых компонентов. В правом верхнем углу указывается степень их различия, где 100% – это полностью различные ВАХ, а 0% – абсолютно одинаковые ВАХ. Если степень различия измеренных ВАХ превышает порог, то издается звуковой сигнал, при необходимости его можно отключить, нажав на значок динамика на экране.

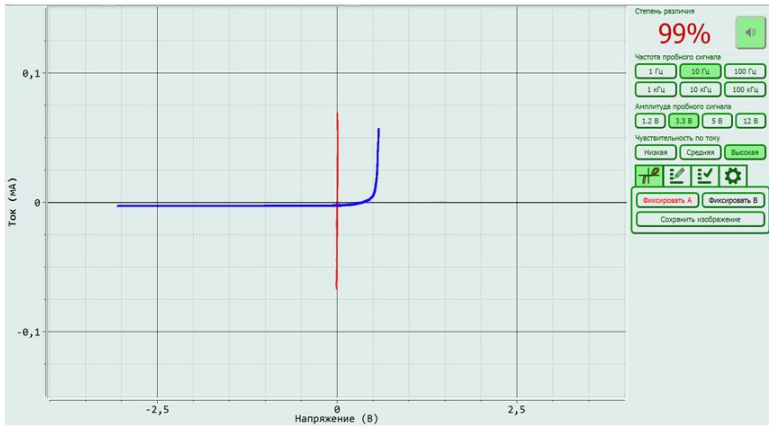

Рисунок 3. Внешний вид интерфейса

- По нажатию на кнопку «Фиксировать» канала А или В, изображение ВАХ данного канала фиксируется на экране для более удобного сравнения. По нажатию на педаль фиксируется ВАХ обоих каналов сразу.
- Кнопками «Частота пробного сигнала» выбирается частота генерируемого на выходе измерительных щупов сигнала для снятия ВАХ.
- Кнопками «Амплитуда пробного сигнала» выбирается амплитуда генерируемого на выходе измерительных щупов сигнала для снятия ВАХ.
- Кнопками «Чувствительность по току» выбирается чувствительность по току в различных рабочих диапазонах от высокой чувствительности (250мкА) до низкой чувствительности (25мА).
- По нажатию на кнопку «Сохранить изображение» снимок экрана сохраняется на внешний USB flash-накопитель. Кнопка активна только в случае подключения внешнего USB flash-накопителя.

Кнопка с шестеренкой – это автокалибровка системы и установка порога ошибки сравниваемых ВАХ.

## **5.2 ИЗМЕРЕНИЯ ВАХ**

<span id="page-10-0"></span>Для проведения измерения ВАХ компонентов на плате необходимо:

- 1. Отключить подачу какого-либо напряжения электропитания на тестируемую плату;
- 2. Подключить щуп заземления канала А к контакту «земля» платы А и щуп заземления канала В к контакту «земля» платы В;
- 3. Установить значения частоты, амплитуды и чувствительности по току тестирующего сигнала;
- 4. Коснуться измерительными щупами контактов тестируемых компонентов на платах.

При подключении к прибору педали изображения ВАХ обоих каналов можно зафиксировать нажатием и удержанием педали ногой.

Для сохранения снимка экрана необходимо подключить внешний USB flash-накопитель в разъем USB на передней панели, и нажать кнопку «Сохранить изображение». На накопителе

автоматически создается папка EyePoint S2. Каждому файлу (снимку экрана) присваивается название, соответствующее порядковому номеру его создания.

## **5.3 ПЛАН ТЕСТИРОВАНИЯ**

#### <span id="page-11-0"></span>**Создание плана тестирования**

1. Для создания плана установите USB flash-накопитель в разъем USB на передней панели и перейдите в соответствующую вкладку на экране.

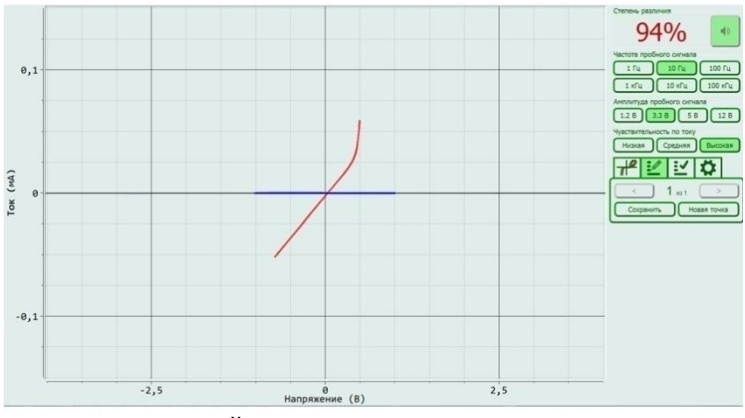

Рисунок 4. Внешний вид вкладки создания плана тестирования

- 2. Если Вы увидели сообщение «Файл не найден», то проверьте корректность установки flash-накопителя в разъем, а также соответствие файловой системы формату FAT32.
- 3. Выполните действия из пунктов 1 3 из раздела «**ИЗМЕРЕ-НИЕ ВАХ**».
- 4. Коснитесь измерительными щупами канала «А» (красный цвет) исследуемого компонента на эталонной плате.
- 5. Нажмите на педаль для сохранения данных о текущей точке. Так же точку можно сохранить, нажав на экране на кнопку
- 6. «Сохранить». После сохранения, ВАХ красного цвета перейдет в синий.
- 7. Для создания новой точки в плане тестирования нажмите на экране кнопку «Новая точка» и повторите пункты 3 - 5.
- 8. Для перемещения между сохранёнными точками используйте кнопки со стрелками.
- 9. При необходимости любую из сохранённых точек можно перезаписать, повторно выполнив для неё пункты 3 - 5 настоящей инструкции.
- 10. После завершения создания плана тестирования дождитесь завершения всех файловых операций на flash-накопителе и извлеките накопитель.
- 11. Результаты будут сохранены в файл board.json в папке Reference на flash-накопителе.

Текущая версия ПО позволяет хранить не более одного файла плана тестирования на одном flash-накопителе. Для работы с несколькими файлами планов тестирования используйте несколько flash-накопителей.

#### **Следование плану тестирования**

1. Для использования плана тестирования установите USB flash-накопитель c созданным ранее файлом плана тестирования в разъем USB на передней панели и перейдите в соответствующую вкладку на экране.

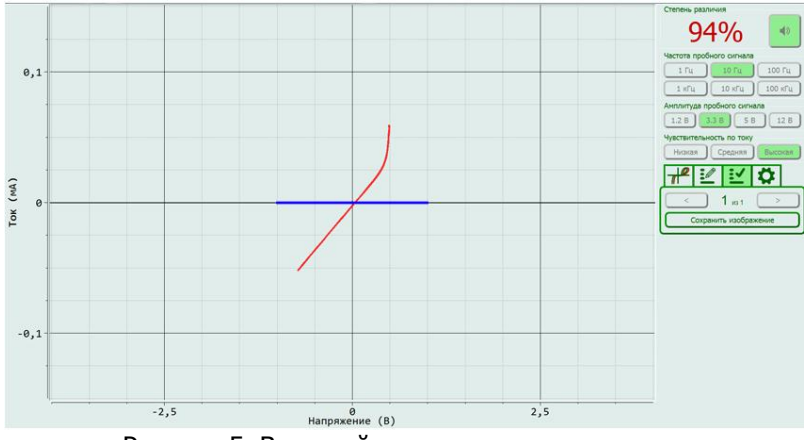

Рисунок 5. Внешний вид вкладки следования плану тестирования

- $2.$ Если Вы увидели сообщение «Файл не найден», то проверьте корректность установки flash-накопителя в разъем, а так же соответствие файловой системы формату FAT32. Проверьте, что на flash-накопителе есть папка Reference, в которой находится ровно один файл, который имеет название board.json.
- $3.$ Выберите стрелками необходимую точку из плана тестирования и коснитесь щупами канала «А» данной точки на плате. На дисплее будут отображаться результаты сравнения ВАХ, измеряемой щупом канала «А», с сохранённой ВАХ для соответствующей точки.
- 4. Для сохранения результатов сравнения ВАХ с канала «А» с ВАХ из плана тестирования коснитесь на экране кнопки «Сохранить изображение».
- 5. Для перехода между точками используйте кнопки со стрелками или педаль.

# <span id="page-14-1"></span><span id="page-14-0"></span>**6 РАБОТА С EvePoint S2 НА ПК** 6.1 ПОДКЛЮЧЕНИЕ УСТРОЙСТВА К ПК

### Установка ПО для работы с EyePointS2 на ОС Windows

Установочные фалы ПО, упоминаемые в настоящей инструкции, можно найти на flash-накопителе, входящем в комплект поставки EvePointS2.

- Создайте на диске С папку EPLab (можно использовать дру- $1$ гое расположение, но во всех дальнейших инструкция будет предполагаться, что папка EPLab находится в корне диска С).
- $2<sub>1</sub>$ Скопируйте содержимое папки EPLab, из комплекта ПО, поставляемого вместе с оборудованием, в созданную папку.
- $\mathbf{R}$ Установите Microsoft Visual C++ 2013 Redistributable, запустив файл vcredist x86, exe или vcredist x64, exe, в зависимости от вашей операционной системы (потребуются права администратора).
- Подключите EvePoint S2 к ПК при помощи USB кабеля. 4.
- После подключения устройства запустится автоматический  $5<sub>1</sub>$ поиск драйверов, который, завершится неудачей. Для установки драйверов найдите в «Диспетчере устройств» раздел «Другие устройства», в нем должны быть два устройства EyePoint Signature Analyser (рисунок 6).

**A** - **A** - **A** - **A** - **A** - **A** - **A** - **A** - **A** - **A** - **A** - **A** - **A** - **A** - **A** - **A** - **A** - **A** - **A** - **A** - **A** - **A** - **A** - **A** - **A** - **A** - **A** - **A** - **A** - **A** - **A** - **A** - **A** - **A** - **A** - **A** - **A** -

Рисунок 6. Отображение устройств в диспетчере устройств

 $6<sub>1</sub>$ Откройте контекстное меню, кликнув правой кнопкой мыши по одному из этих устройств, и выберите пункт «Обновить драйвер». Выполните поиск драйверов на этом компьютере, указав путь к папке с установочными файлами EPLab, и

- 7. нажмите далее. Установите драйвер, не смотря на предупреждение системы безопасности.
- 8. Повторите пункт 6 для второго устройства.
- 9. После установки драйвера в разделе устройств «Порты (COM и LPT)» должны появиться два устройства EyePoint Signature Analyser (рисунок 7).

**A FORM** Ports (COM & LPT) Communications Port (COM1) EyePoint Signature Analyzer (COM4) EyePoint Signature Analyzer (COM5)

Рисунок 7. Отображение устройств после установки драйвера

# <span id="page-15-0"></span>**6.2 РАБОТА С ПРИБОРОМ И ИНТЕРФЕЙС**

Для начала работы с программой отключите вашу антивирусную программу и запустите в папке EPLab файл launch.bat. Далее вам предложат выбрать устройства, с которыми вы хотите работать. Если драйвера установлены верно, то в данном случае вы увидите два устройства с соответствующими номерами COMпортов (рисунок 8). Нажмите далее.

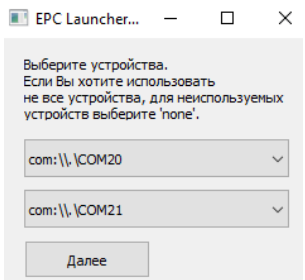

Рисунок 8. Окно выбора устройств

В случае если цвета ВАХ не совпадают с цветами каналов на приборе – то поменяйте местами выбранные COM-порты.

Внешний вид основного окна интерфейса показан на рисунке 9.

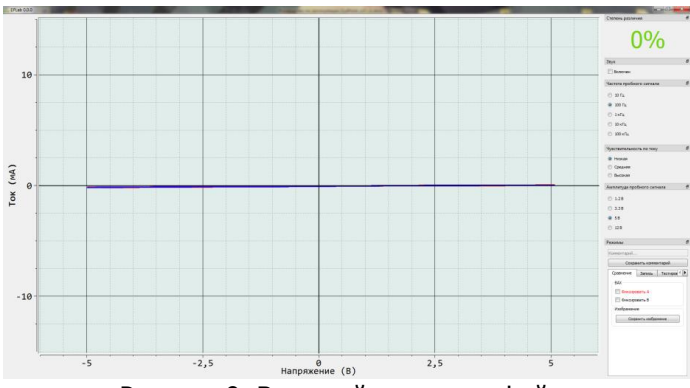

Рисунок 9. Внешний вид интерфейса

Все основные элементы интерфейса можно передвигать по основному окну, для удобства работы. Ниже представлено описание элементов интерфейса:

 В разделе степень различия (рисунок 10) указывается различие между двумя сравниваемыми ВАХ, где 100% – это полностью различные ВАХ, а 0% – абсолютно одинаковые ВАХ.

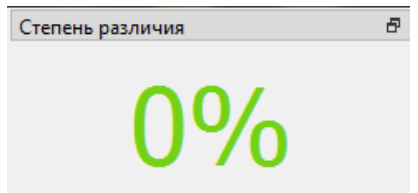

Рисунок 10. Элемент интерфейса показывающий процент различия ВАХ двух элементов

 Если степень различия измеренных ВАХ превышает заданный порог сравнения, то издается звуковой сигнал. По умолчанию звуковой сигнал отключен, но при необходимости его можно включить, установив галочку «включить» в разделе «звук» (рисунок 11).

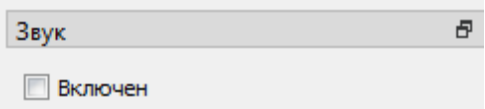

Рисунок 11. Элемент интерфейса включения звукового сигнала

 Для выбора порога сравнения ВАХ перейдите в раздел «настройки» (рисунок 12) и установите требуемое значение. Порог ошибки - значение, при котором измерение не будет считаться ошибочным.

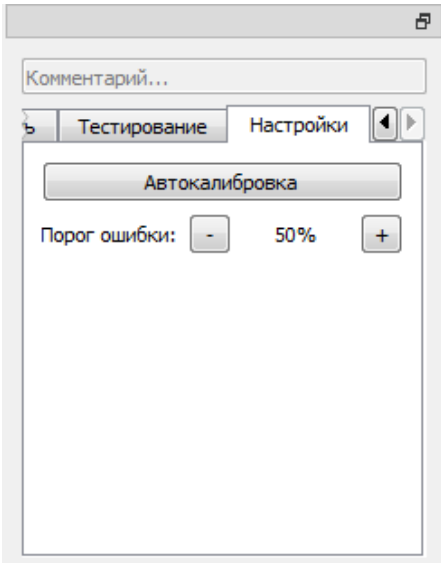

Рисунок 12. Настройка порога ошибки измерений

- По нажатию на кнопку «автокалибровка» происходит калибровка системы.
- Для фиксации ВАХ на основном экране, перейдите в раздел «сравнение» и установите галочку на канале, который необходимо зафиксировать (рисунок 13).

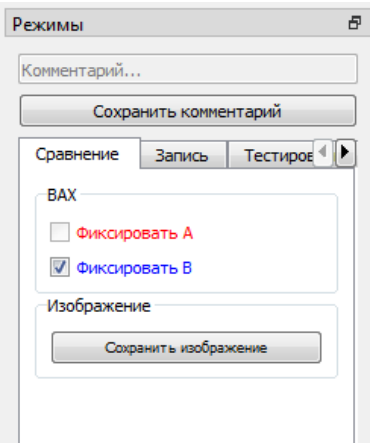

Рисунок 13. Элемент интерфейса - сравнение

- По нажатию на кнопку «Сохранить изображение» снимок экрана сохраниться в указанную папку. В строчке «Комментарий» можно указать комментарий, относящийся к данному снимку.
- Кнопками «Частота пробного сигнала» (рисунок 14) выбирается частота генерируемого на выходе измерительных щупов сигнала для снятия ВАХ.

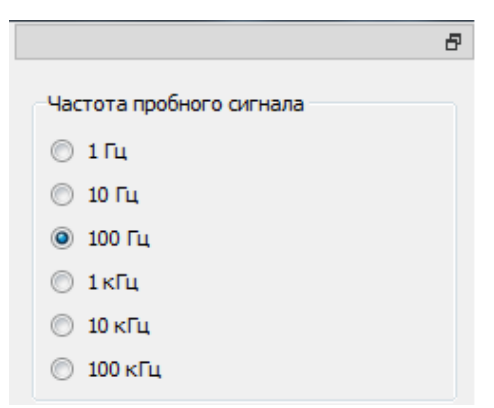

Рисунок 14. Выбор частоты пробного сигнала

 Кнопками «Амплитуда пробного сигнала» (рисунок 15) выбирается амплитуда генерируемого на выходе измерительных щупов сигнала для снятия ВАХ.

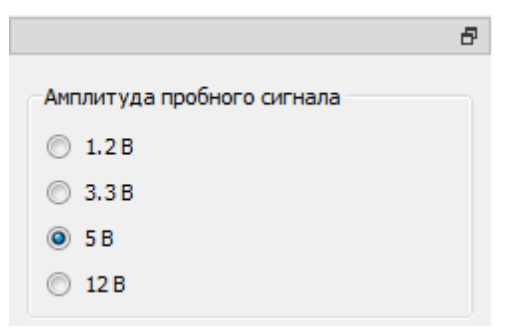

Рисунок 15. Выбор амплитуды пробного сигнала

 Кнопками «Чувствительность по току» выбирается чувствительность по току в различных рабочих диапазонах от 250мкА (Высокая) до 25мА (Низкая).

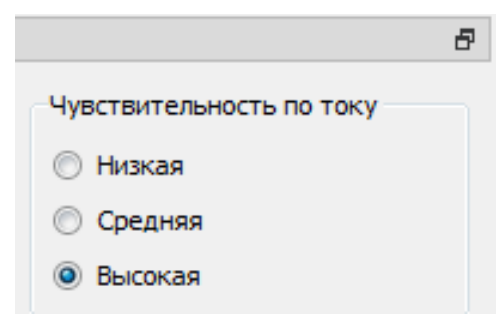

Рисунок 16. Выбор чувствительности по току пробного сигнала

 В разделе «запись» можно создать план тестирования, для снятия ВАХ эталонной платы (рисунок 17). Более подробная инструкция по работе с планом тестирования будет описана в отдельном разделе.

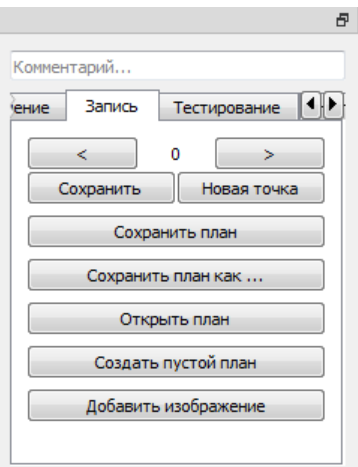

Рисунок 17. Внешний вид вкладки создания плана тестирования

 В разделе «тестирование» (рисунок 18) можно выбрать ранее сохраненный «план тестирования», либо загрузить ранее снятый эталон платы с автоматической установки Eye-Point P10. Для перехода по точкам из плана тестирования воспользуйтесь стрелками «влево» и «вправо».

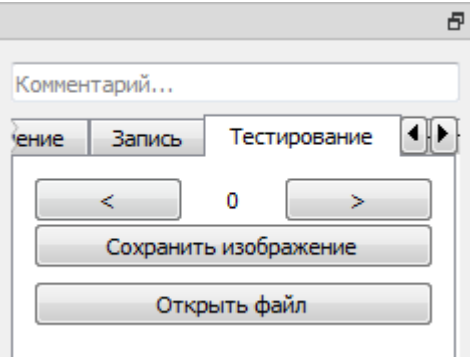

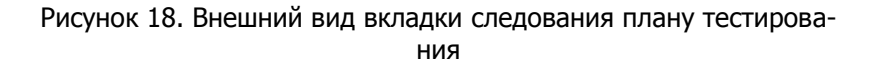

Для сохранения изображения текущего окна нажмите на кнопку «сохранить изображение» и укажите путь для сохранения. Так же можно указать комментарий к текущему изображению.

## **6.3 ПЛАН ТЕСТИРОВАНИЯ**

#### <span id="page-21-0"></span>**Создание плана тестирования:**

- 1. Для создания плана тестирования, перейдите во вкладку «запись» (рисунок 17).
- 2. Выполните действия из пунктов 1 3 из раздела «**ИЗМЕРЕ-НИЕ ВАХ**».
- 3. Коснитесь измерительными щупами канала «В» (синий цвет) исследуемого компонента на эталонной плате.
- 4. Если требуется укажите комментарий и после нажмите на кнопку «Сохранить». После сохранения, ВАХ из синего цвета перейдет в красный.
- 5. Для создания новой точки в плане тестирования нажмите на экране кнопку «Новая точка» и повторите пункты 3 - 5 из данного раздела.
- 6. Для перемещения между сохранёнными точками используйте кнопки со стрелками.
- 7. При необходимости любую из сохранённых точек можно перезаписать, повторно выполнив для неё пункты 3 - 5 из данного раздела.
- 8. Для сохранения плана тестирования нажмите на кнопку «сохранить план как». После добавления новых точек в текущий план, его можно сохранить нажав кнопку «сохранить план»
- 9. Для создания нового плана тестирования, нажмите на кнопку «Создать пустой план» и повторите пункты 3 - 8 данного раздела.
- 10. К плану тестирования можно добавить изображение платы. После загрузки изображение откроется в отдельном окне, где

в левом верхнем углу будут находится все точки из созданного плана тестирования. Их можно расставить на соответствующие точки на плате. При выборе точки на изображении, её номер отображается в разделе плана тестирования.

11. Для открытия и редактирования ранее созданного плана тестирования, воспользуйтесь кнопкой «Открыть план».

#### Следование плану тестирования:

- 1. Для использования плана тестирования перейдите на вкладку «Тестирование» (рисунок 18).
- 2. Нажмите на кнопку «Открыть файл» и выберите файл нужного плана тестирования.
- 3. Выберите стрелками необходимую точку из плана тестирования и коснитесь шупами канала «В» данной точки на плате. На дисплее будут отображаться результаты сравнения ВАХ,
- 4. измеряемой шупом канала «В», с сохранённой ВАХ для соответствующей точки.
- 5. Для перехода между точками используйте кнопки со стрелками.
- 6. Если в плане тестирования было изображение с указанием точек, то необходимые точки для тестирования можно выбирать на самом изображении.
- 7. Для сохранения результатов сравнения ВАХ канала «В» с ВАХ из плана тестирования нажмите на экране кнопку «Сохранить изображение».

## <span id="page-23-0"></span>7 ТЕХНИЧЕСКОЕ ОБСЛУЖИВАНИЕ

В данном разделе описываются основные процедуры технического обслуживания.

#### Предупреждение

Не пытайтесь самостоятельно проводить ремонт прибора, если Вы не являетесь квалифицированным уполномоченным специалистом, имеющим всю необходимую информацию и сред-CTB<sub>a</sub>

Для предотвращения повреждения прибора избегайте попадания влаги или других проводящих веществ внутрь прибора.

#### Обшие положения

- Периодически протирайте корпус прибора тканью, увлажненной мягкими моющими веществами. Не используйте растворители или абразивы.
- Прочишайте разъемы прибора ватными палочками с мягким моющим средством, т.к. загрязненные разъемы могут повлиять на точность измерений.
- Не храните прибор в местах с повышенной влажностью, высокой температурой, в присутствии горючих или взрывчатых веществ и сильных магнитных полей.

Данное руководство по эксплуатации может быть изменено производителем без дополнительного уведомления.

## <span id="page-24-0"></span>**8 ОБНОВЛЕНИЕ ВСТРОЕННОГО ПО**

Последнюю версию встроенного программного обеспечения можно скачать на сайте **[eyepoint.physlab.ru](mailto:eyepoint@physlab.ru)**.

Для обновления встроенного программного обеспечения сделайте следующее:

- 1. Перейдите на сайт и скачайте последнюю версию ПО с раздела «Прошивка встроенного компьютера». С раздела «Стороннее вспомогательное ПО» необходимо скачать бесплатную утилиту Win32 Disk Imager.
- 2. Выключите прибор и извлеките MicroSD карту памяти из слота, расположенного на задней панели устройства. Для извлечения MicroSD карты нужно нажать на неё, а затем аккуратно, не прилагая усилия, вытянуть из слота.
- 3. Подключите MicroSD карту памяти к ПК. Для этого можно воспользоваться MicroSD – SD переходником, входящим в комплект поставки.
- 4. Установите на ваш компьютер утилиту Win32 Disk Imager и запустите её. В поле image file укажите путь до скачанной прошивки. Выберите для записи MicroSD карту памяти.
- 5. Запишите образ скачанной прошивки на карту памяти нажав на кнопку write.
- 6. После завершения записи образа отключите карту памяти от ПК и вставьте обратно в устройство, согласно изображению над разъемом, аккуратно вдавив её в слот до лёгкого щелчка.
- 7. Включите устройство и убедитесь, что оно загружается и корректно выполняет свои функции.

Если в процессе обновления возникли проблемы, обратитесь в техподдержку, написав письмо на адрес электронной почты **eyepoint@physlab.ru.**

## **9 ЗАМЕНА ПРЕДОХРАНИТЕЛЯ**

<span id="page-25-0"></span>Для замены предохранителя необходимо открыть крышку 8 при помощи отвертки с плоским шлицем и заменить предохранитель на аналогичный.

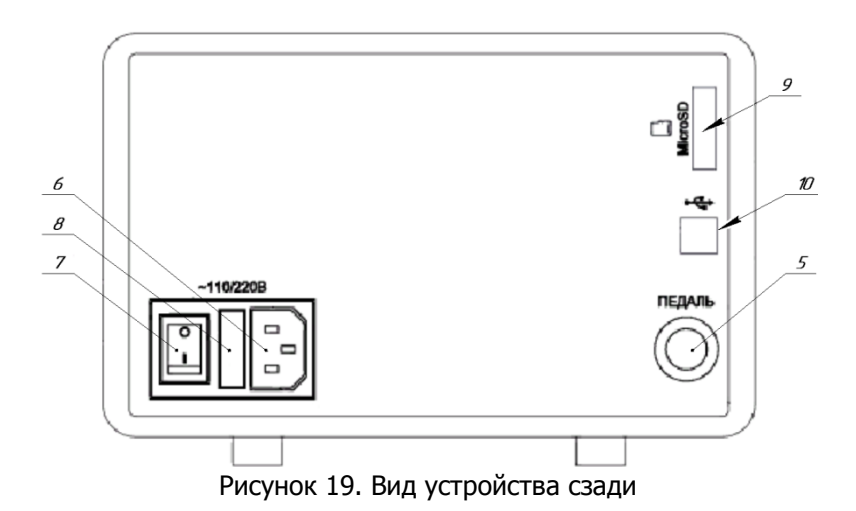

Общество с ограниченной ответственностью "Центр инженерной физики при МГУ имени М.В. Ломоносова"

Телефон: +7 (499) 343-5624

e-mail: info@physlab.ru

Техподдержка: eyepoint@physlab.ru